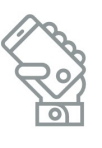

## HOW DO PARENTS SIGN UP FOR THE NEW SCHOOLMESSENGER APP? របៀបចុះឈ្មោះប្រើប្រាសប្រព័ន្ធផ្ញើរសារ SCHOOLMESSENGER

## ជំហានទី១ះ ដោនឡូតកម្មវិធីចូលទ្វរស័ព្ទអ្នក

- $\checkmark$  រកមើលពាក្យ app store លើទូរស័ព្ទអ្នក
- $\checkmark$  បន្ទាប់មក រកមើលពាក្យ "SchoolMessenger"
- $\checkmark$  ដោនឡូតរូចបញ្ចូលកម្មវិធីនោះ

## ជំហានទី២ះ រៀប<mark>បំនិងបញ្ជាក់គណនីរបស់អ្នក</mark>

- ចុចលើកម្មវិធីដែលទើបដោនឡូតដើម្បីបើកវា
- $\checkmark$  សរសេរអ៊ីមែលរបស់អ្នកដែលសាលា របស់ក្លួនអ្នកមាន(អាចបញ្ហាក់មើល เธา ParentVUE, My Account tab)
- $\checkmark$  បង្កើតលេខសម្ចាត់ password
- ✔ ជ្រើសរើស"United States" ក៏ន្ទែង location
- $\checkmark$  ចុចលើពាក្យ "Sign Up"
	- $\checkmark$  អ្នកនឹងបានទទួលអ៊ីមែលមួយដើម្បីបញ្ហាក់ (ចុចលើlink ក្នុងអ៊ីមែលក្នុងអំឡុងពេល២៤ម៉ោងដើម្បីបញ្ជាក់)
- $\checkmark$  យើកកម្មវិធីសារជាថ្មីឬចុចលើ "Back to Log in"

## ជឺហានទី៣ះ <mark>ឫលទៅក្នុងកម្មវិធីរបស់អ្នក</mark>

- $\checkmark$  ដាក់អ៊ីមែលរបស់អ្នក
- $\checkmark$  ដាក់លេខសម្ងាត់របស់អ្នក
- ✔ ជ្រើសរើសពាក្យ "United States" សម្រាប់ locatior ■
- v gomni "Login"
- $\checkmark$  បញ្ជាក់ការអនុញ្ញាតលើលេខនីមួយៗដែលមានរាយ រួចចុចលើពាក្យ "I agree and give my consent"

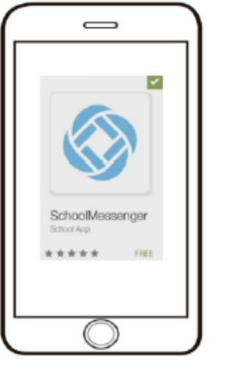

Compatible on iOS and Android phones!

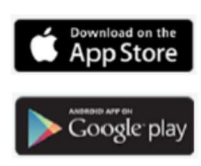

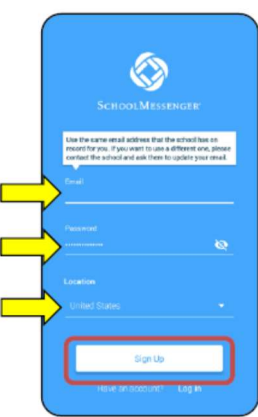

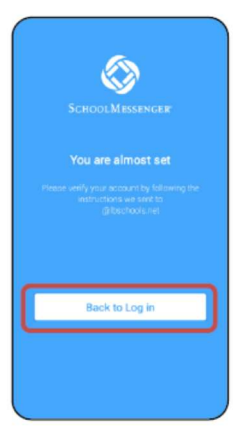

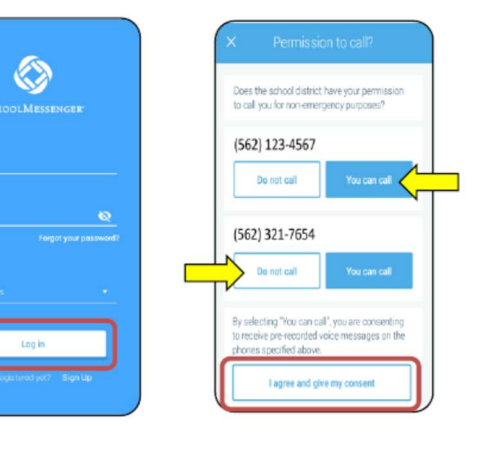